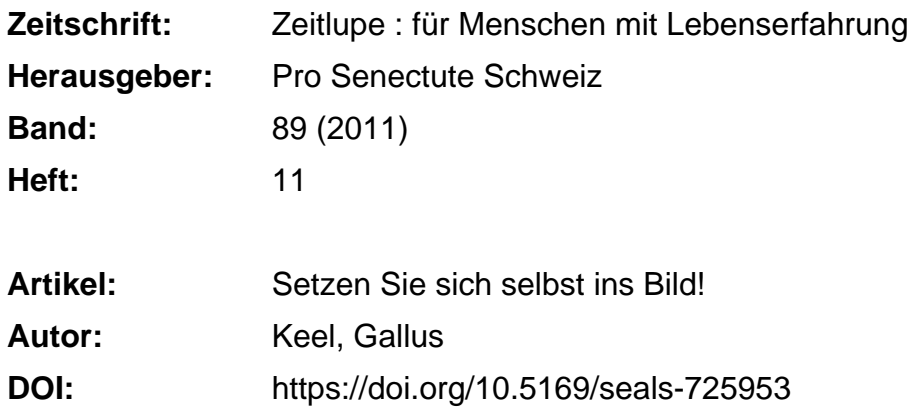

#### **Nutzungsbedingungen**

Die ETH-Bibliothek ist die Anbieterin der digitalisierten Zeitschriften. Sie besitzt keine Urheberrechte an den Zeitschriften und ist nicht verantwortlich für deren Inhalte. Die Rechte liegen in der Regel bei den Herausgebern beziehungsweise den externen Rechteinhabern. [Siehe Rechtliche Hinweise.](https://www.e-periodica.ch/digbib/about3?lang=de)

### **Conditions d'utilisation**

L'ETH Library est le fournisseur des revues numérisées. Elle ne détient aucun droit d'auteur sur les revues et n'est pas responsable de leur contenu. En règle générale, les droits sont détenus par les éditeurs ou les détenteurs de droits externes. [Voir Informations légales.](https://www.e-periodica.ch/digbib/about3?lang=fr)

#### **Terms of use**

The ETH Library is the provider of the digitised journals. It does not own any copyrights to the journals and is not responsible for their content. The rights usually lie with the publishers or the external rights holders. [See Legal notice.](https://www.e-periodica.ch/digbib/about3?lang=en)

**Download PDF:** 19.05.2025

**ETH-Bibliothek Zürich, E-Periodica, https://www.e-periodica.ch**

# Setzen Sie sich selbst ins Bild!

Das digitale Hantieren auf der Zeitlupe-Begegnungsplattform ist keine Hexerei. Oft helfen sich die «Lupis» untereinander selbst weiter. Hier ein paar Tipps.

Bis jetzt war mein Benutzerbild ein Avatar, ein grafischer Platzhalter, nun möchte ich mich mit einem richtigen Foto zeigen. Wie geht das? Sie brauchen ein mit einer Digitalkamera aufgenommenes Foto von Ihnen - am besten mit wenig oder neutralem Hintergrund. Stellen Sie bei der Kamera keine zu feine Auflösung ein - Ihr Bild darf nicht mehr als 500 Kilobyte gross sein. Fragen Sie, wenn die Kenntnisse fehlen, Ihren Enkel oder das Zeitlupe-Sekretariat, wie so ein Foto auf den Compi kommt oder wie man es verkleinert. Gehen Sie dann auf der Plattform auf «Mein Profil» und dort auf «Bearbeiten». Klicken Sie bei der Zeile «Profilbild hochladen» aufs Feld «Durchsuchen», dann öffnet sich ein Fenster. Klicken Sie sich

bis zu Ihrem Foto durch. Haben Sie es markiert, klicken Sie auf «Öffnen». Das Fenster schliesst sich, Sie sind wieder auf der Profilseite und müssen jetzt nur noch mit «Speichern» bestätigen. Achtung: Es können nur Fotos mit den Dateiendungen jpg, png und gif hochgeladen werden. Dies gilt auch beim Hochladen von Bildem in den Rubriken. Dort ist <sup>1</sup> MB (1 MB 1000 KB) die maximale Grösse.

Ich habe bereits ein eigenes Foto als Profilbild, möchte es aber auswechseln gegen ein anderes Foto. Wie schaffe ich das? Gehen Sie auf der Plattform auf «Mein Profil» und dann auf «Bearbeiten». Dort sehen Sie die Zeile «Profilbild hochladen». Darunter sehen Sie neben «Vorschau» das Symbol für den Papierkorb. Klicken Sie auf den Papierkorb, um das aktuelle Bild zu löschen. Klicken Sie in der Zeile «Profilbild hochladen» auf «Durchsuchen». Es öffnet sich ein Fenster, klicken Sie sich dort stufenweise bis zu Ihrem Foto. Haben Sie dieses markiert, klicken Sie auf «Öffnen». Das Fenster schliesst sich,

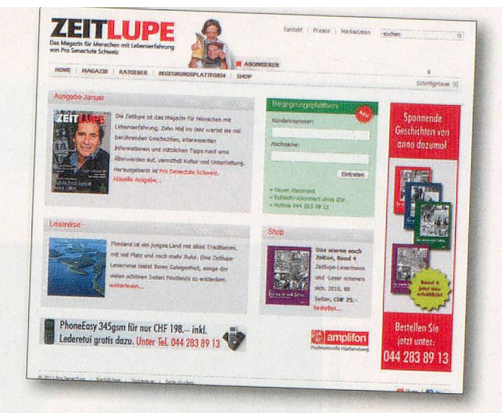

und Sie sind wieder auf der Profilseite. Jetzt nur noch «Speichern» anklicken, und schon ist das Foto ausgewechselt.

Wozu dient die Taste «Melden»? Hier handelt es sich um eine Art Notfalltaste, mit der man der Plattformmoderatorin meldet, dass man einen Eintrag beanstandet und dieser geprüft und allenfalls gelöscht werden sollte. Benützen Sie diese Intervention nur, wenn ein grober Verstoss gegen Ethik oder Fairness vorliegt. Schön, dass auch Sie zu jenen gehören, die höflich und respektvoll miteinander umgehen. Weil man sich auf einer Plattform nicht in die Augen sehen muss, erliegen manche der Versuchung, giftige Wortpfeile abzuschiessen, wenn ihnen etwas oder jemand nicht passt. Das gute Benehmen im Internet heisst Netiquette, eine Wortschöpfung aus net und etiquette. Genaue Regeln wie einst im Knigge gibt es nicht. Eins aber ist sicher: Auf einer Begegnungsplattform fühlt man sich nur wohl, wenn man sich nicht anödet und wenn sich alle achten. Gallus Keel

Bei Fragen zur Begegnungsplattform für Menschen mit Lebenserfahrung melden Sie sich bitte unter Telefon 0442838913 oder per Mail an info@zeitlupe.ch

Inserat

## Zuviel Hektik im Es geht auch anders. In der Residenz Frauenhof in Altstätten (St.Galler Rheintal) finden Sie Ruhe, so viel Sie wollen. Und Abwechslung, so viel Sie wollen. Die hellen, geräumigen Wohnungen lassen keine Wünsche offen und sind Freiraum und Refugium in einem. Und wer Begegnungen sucht, findet sie gleich vor der Tür. Neben Sauna und Fitnessraum bietet die Anlage unzählige weitere Möglichkeiten, Menschen mit ähnlichen Interessen zu treffen. Die Residenz Frauenhof – das Wohnen geniessen so viel Sie wollen. Gerne beraten wir Sie persönlich über das Wohnen mit mehr Persönlichkeit. Residenz Frauenhof, Tel. 071 750 09 09 oder rt Immobilien Tel. 071 757 <sup>11</sup> 20 **RESIDENZ** www.residenz-frauenhof.ch